# Pro Tools Keyboard Shortcuts for Windows

For increased operational speed and ease-of-use, there are many Pro Tools keyboard shortcuts to give you fast access to a wide variety of tasks. This guide details the many keyboard shortcuts that are not shown within Pro Tools menus. The shortcuts are grouped by functional area for your added convenience and quick reference.

### Conventions Used in This Guide

Digidesign guides use the following conventions to indicate menu choices and key commands:

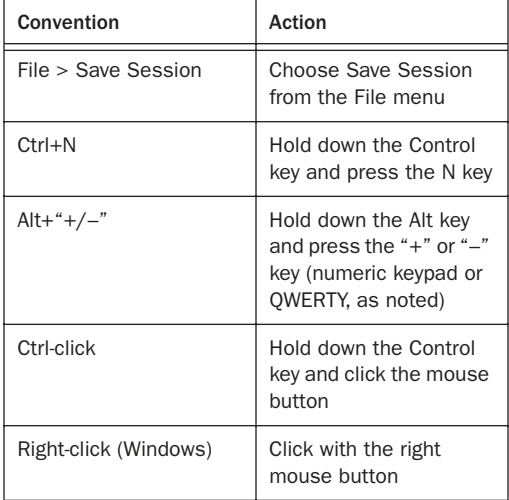

# Global Keyboard Commands

*Table 3. Global Keyboard Shortcuts for Windows Systems*

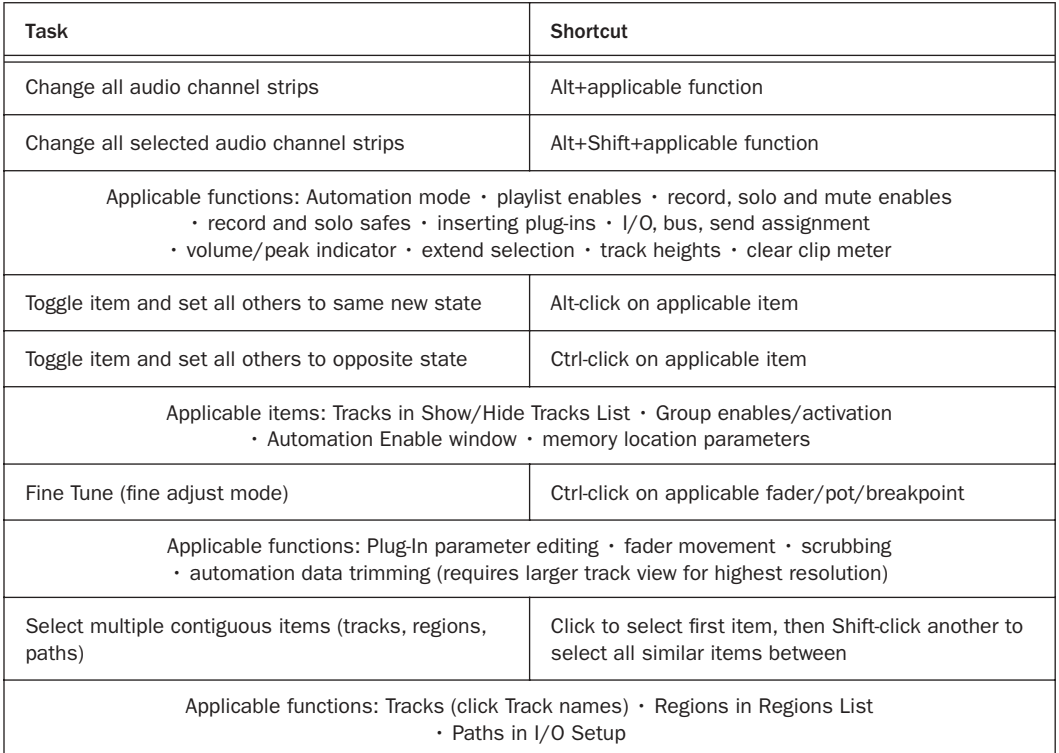

# Record and Playback

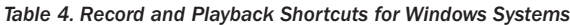

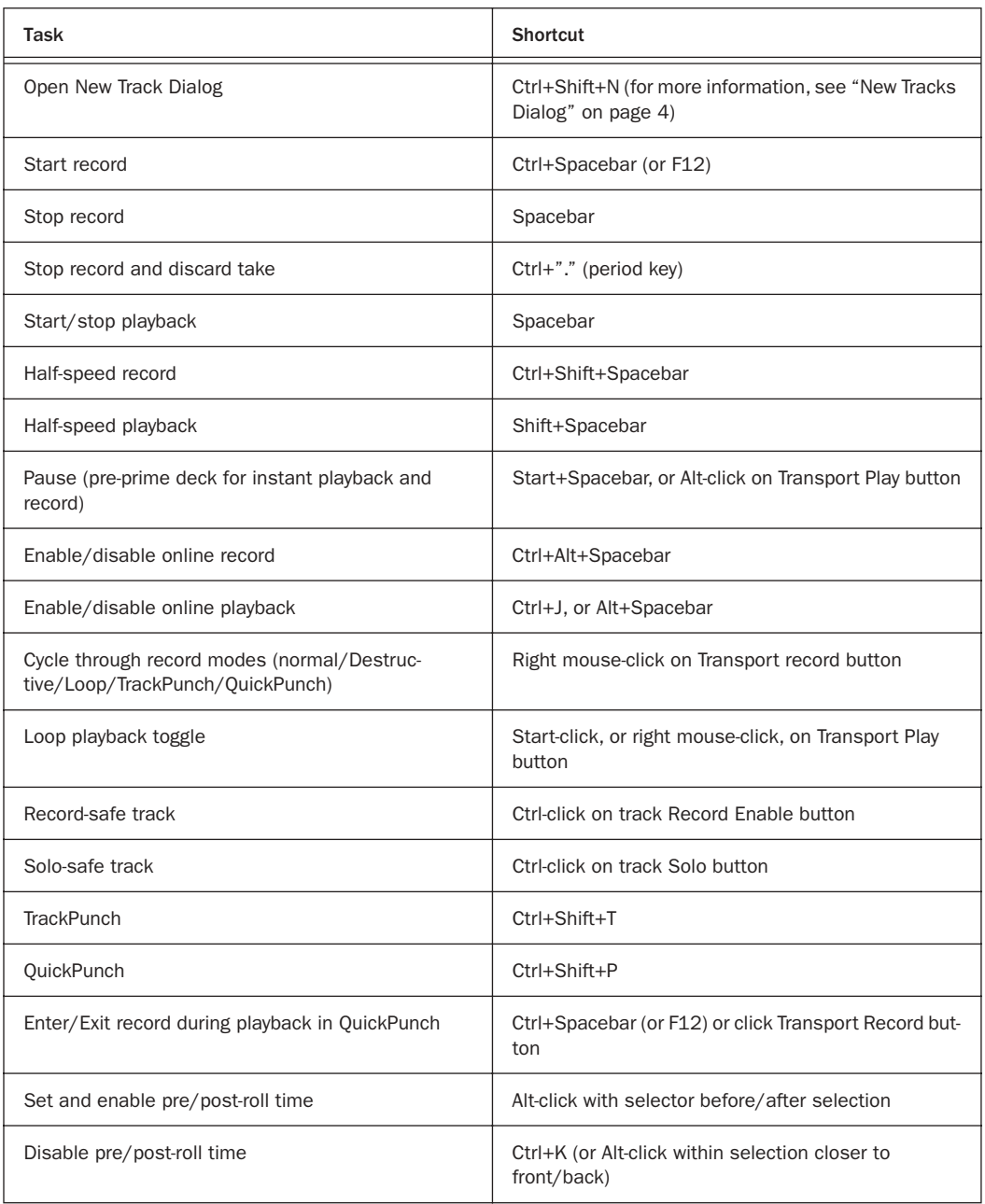

### *Table 4. Record and Playback Shortcuts for Windows Systems*

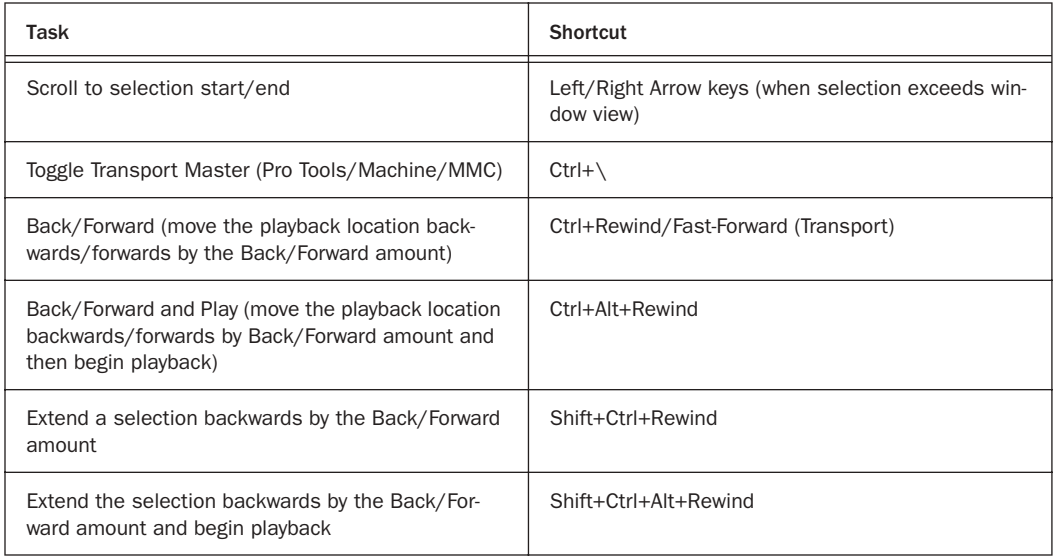

## <span id="page-3-0"></span>New Tracks Dialog

#### *Table 5. New Tracks Dialog Shortcuts*

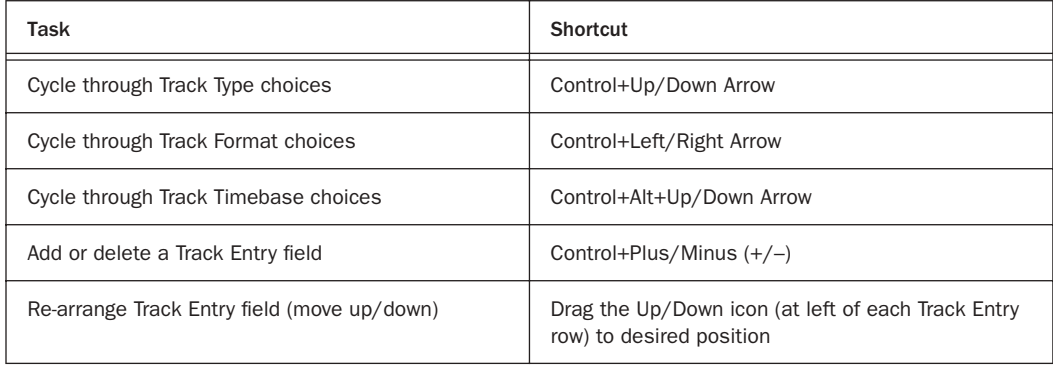

# Auditioning

### When Transport = Pro Tools

#### *Table 6. Auditioning when Transport = Pro Tools*

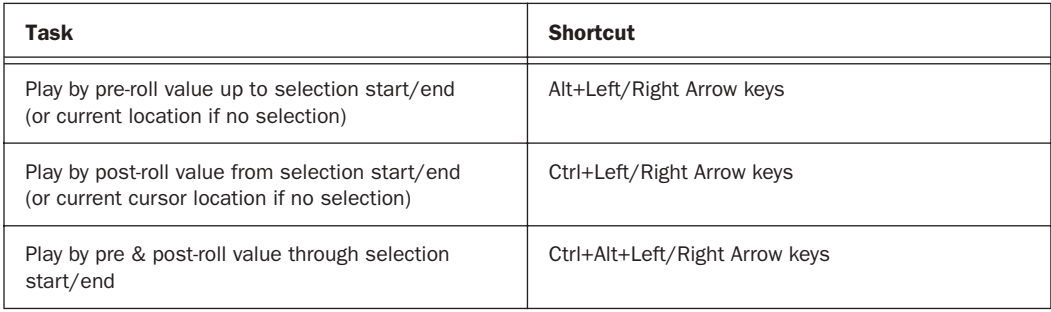

### When Transport = Machine/MMC

#### *Table 7. Auditioning when Transport = Machine/MMC*

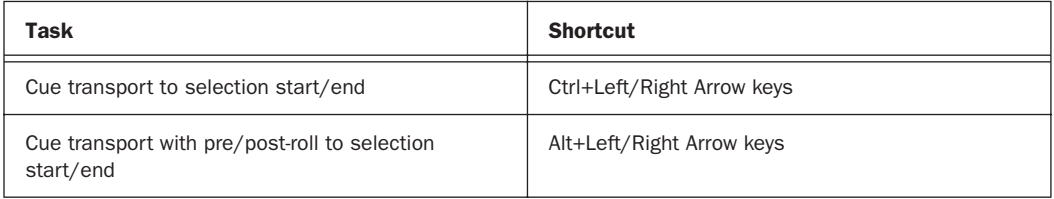

# Scrub (Jog)/Shuttle

*Table 8. Scrub (Jog)/Shuttle Shortcuts*

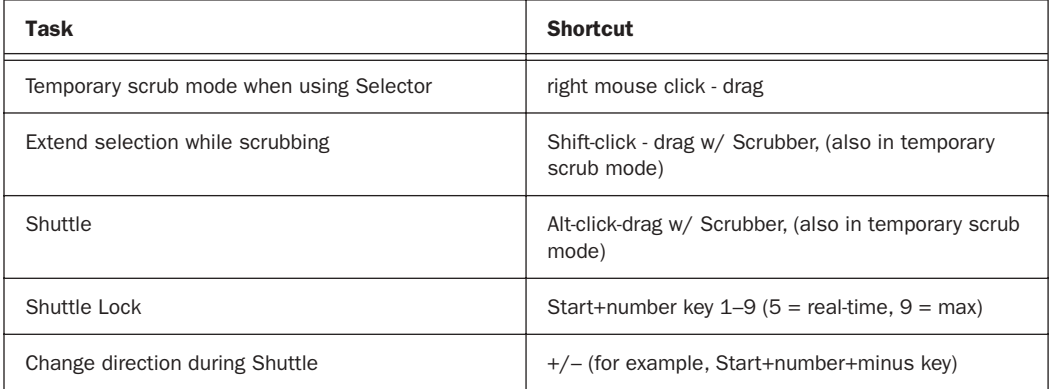

### *Table 8. Scrub (Jog)/Shuttle Shortcuts*

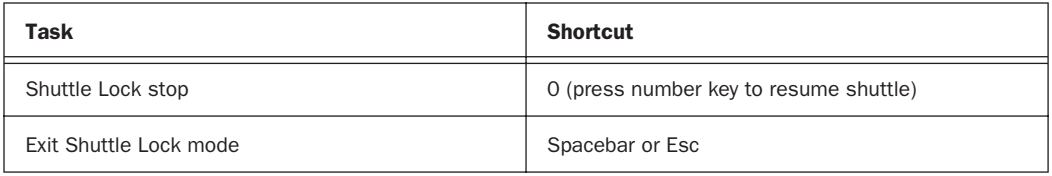

# Numeric Keypad Modes

Numeric Keypad Modes

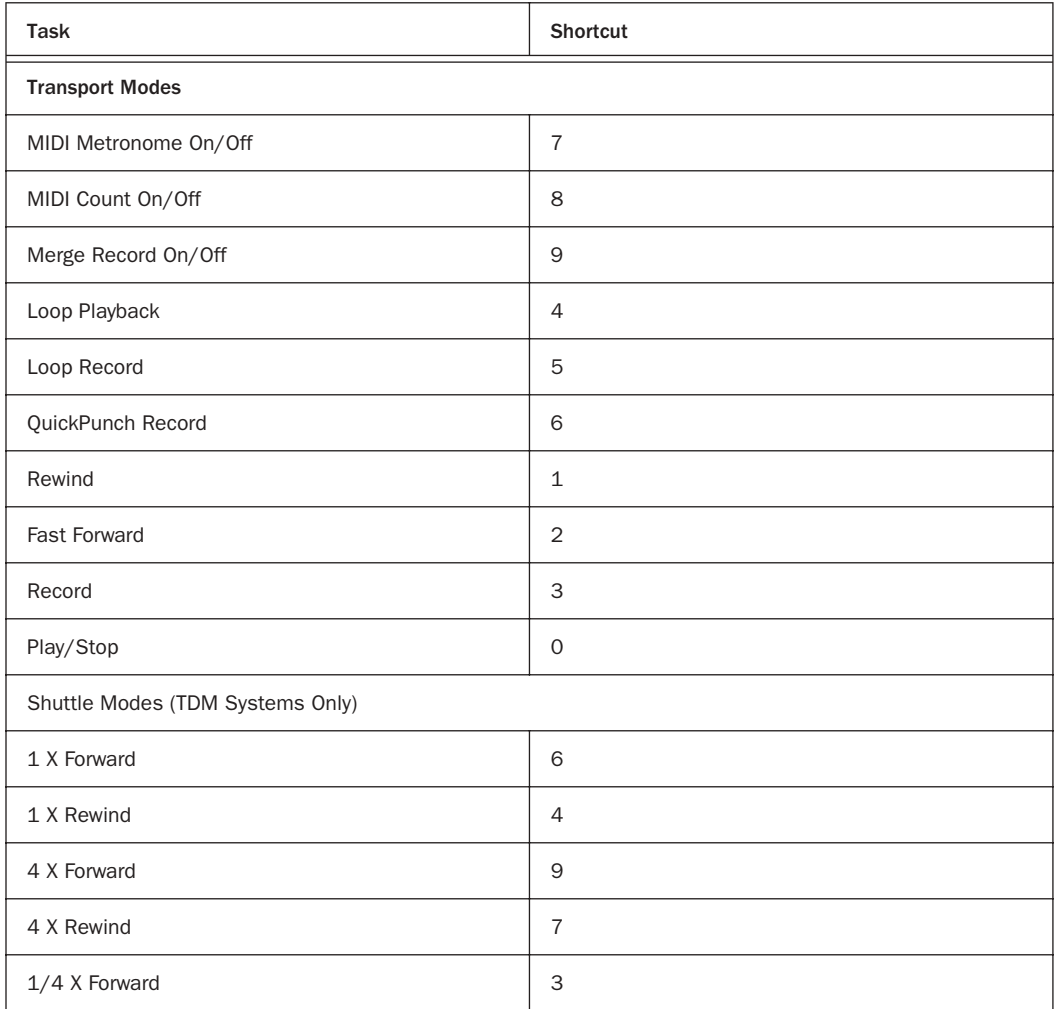

Numeric Keypad Modes

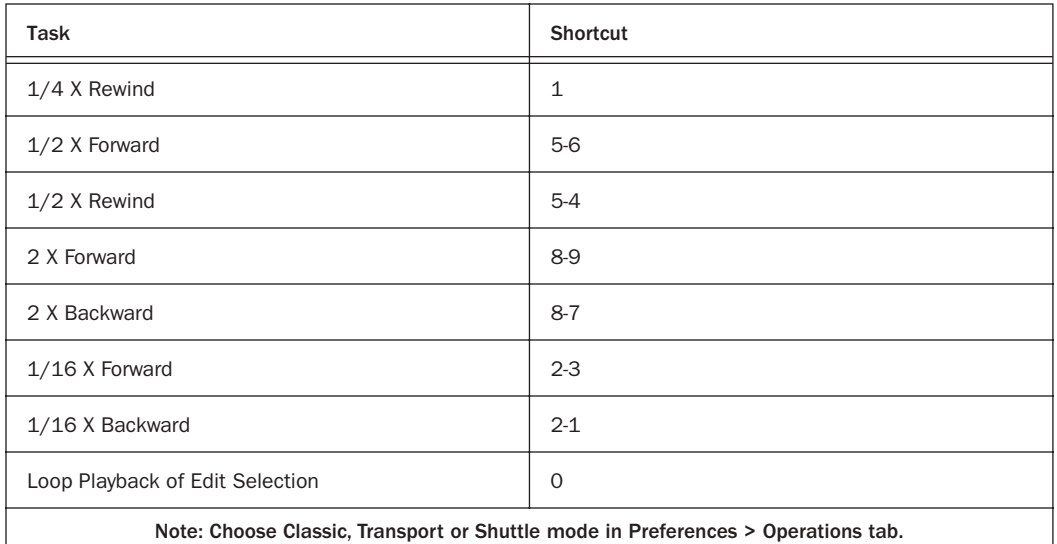

# Edit Selection Definition and Navigation

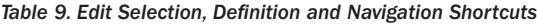

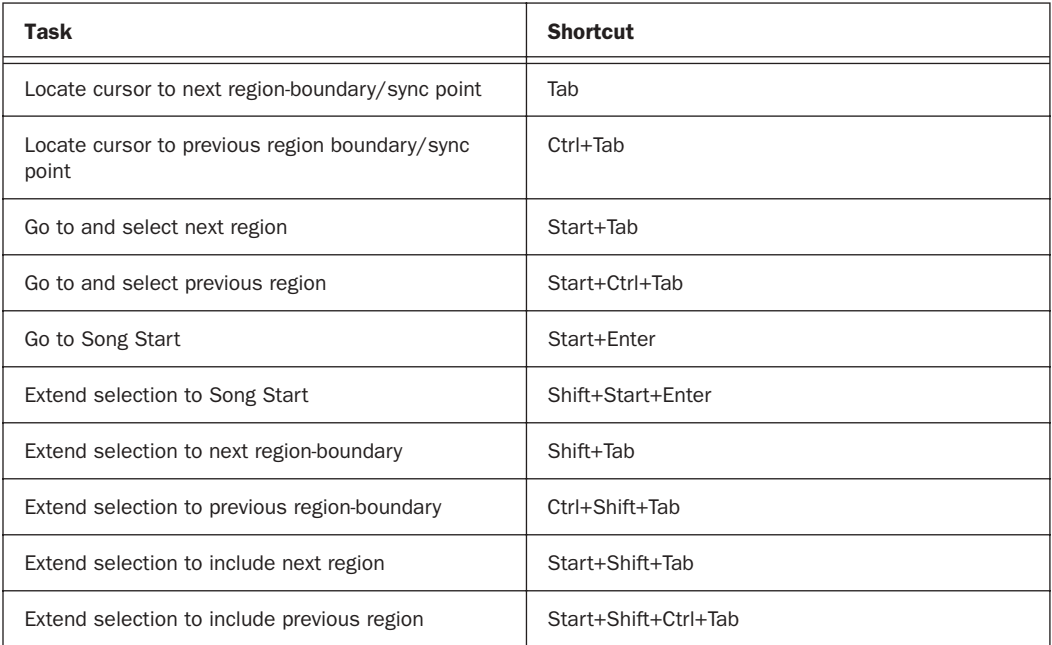

*Table 9. Edit Selection, Definition and Navigation Shortcuts*

| <b>Task</b>                                                    | <b>Shortcut</b>                                                          |
|----------------------------------------------------------------|--------------------------------------------------------------------------|
| Return to start of session                                     | Enter                                                                    |
| Go to end of session                                           | Ctrl+Enter                                                               |
| Extend selection to start of session                           | Shift+Enter                                                              |
| Extend selection to end of session                             | Ctrl+Shift+Enter                                                         |
| Set selection start/end during playback                        | Down/Up Arrow keys                                                       |
| Set selection start/end to incoming time code while<br>stopped | Down/Up Arrow keys                                                       |
| Select entire region in Edit window                            | Double-click with Selector                                               |
| Select entire track in Edit window                             | Triple-click with Selector, or single-click in track and<br>press Ctrl+A |
| Extend cursor across all tracks and create selection           | Alt-click in Rulers                                                      |
| Extend cursor or selection across all tracks                   | Enable "All" Edit group (! key) and Shift-click on any<br>other track    |
| Bring selected region to the front                             | Alt+Shift+F                                                              |
| Send selected region to the back                               | $Alt+Shift+B$                                                            |

# Select Edit Tools and Modes

*Table 10. Select Edit Tools and Modes Shortcuts*

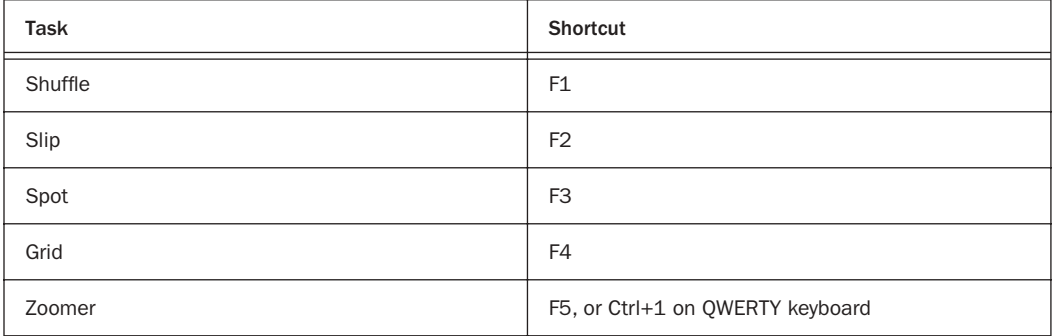

### *Table 10. Select Edit Tools and Modes Shortcuts*

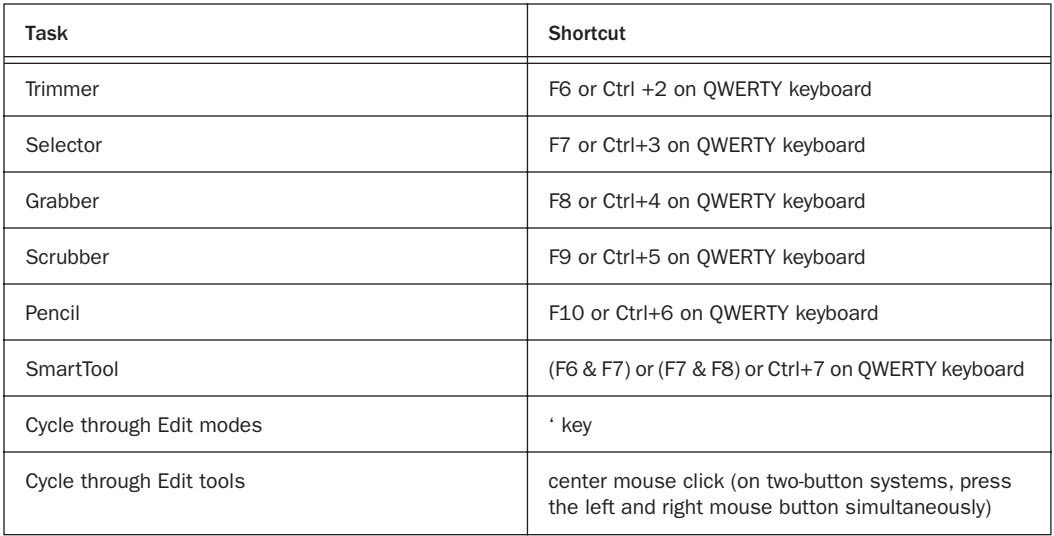

# Editing, Nudging and Trimming

### (+/– Key Usage is on Numeric Keypad Only)

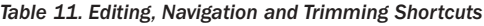

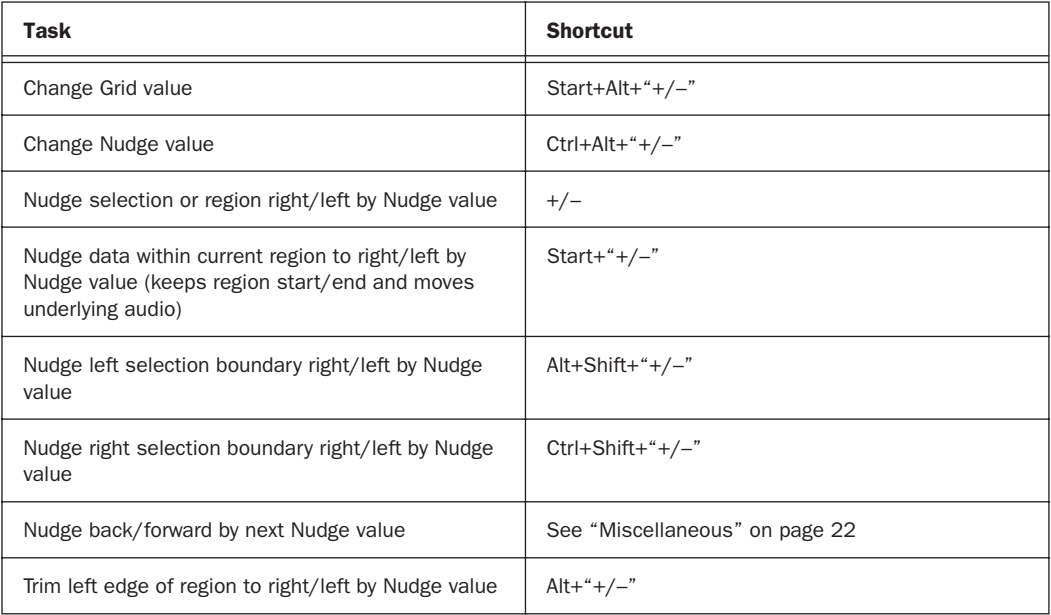

### *Table 11. Editing, Navigation and Trimming Shortcuts*

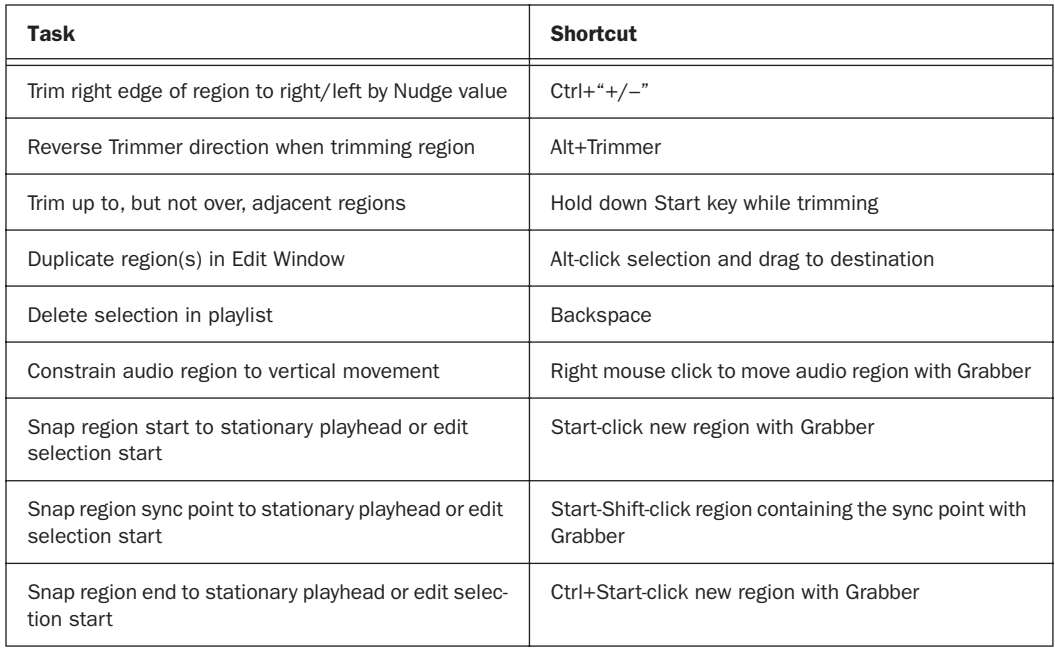

## Fades

### *Table 12. Fades Shortcuts*

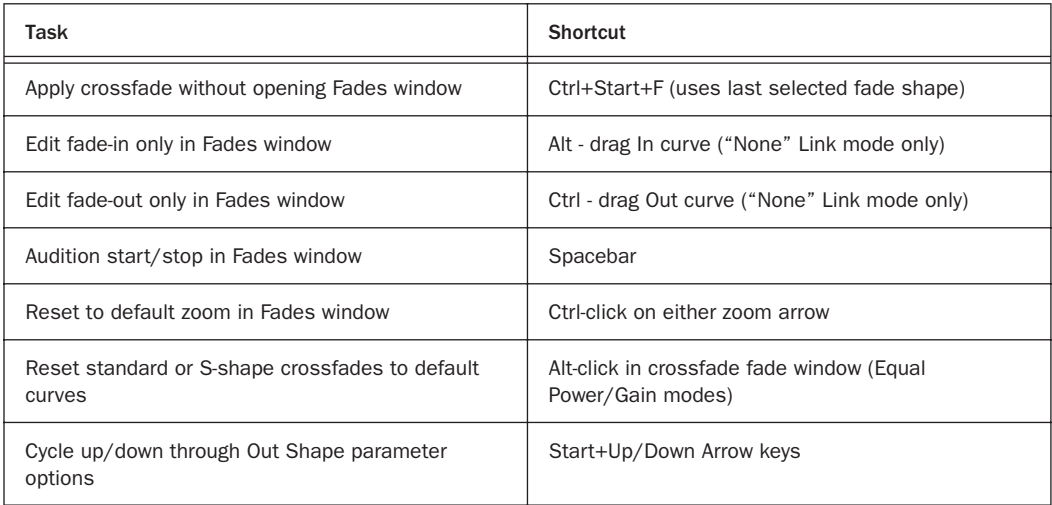

### *Table 12. Fades Shortcuts*

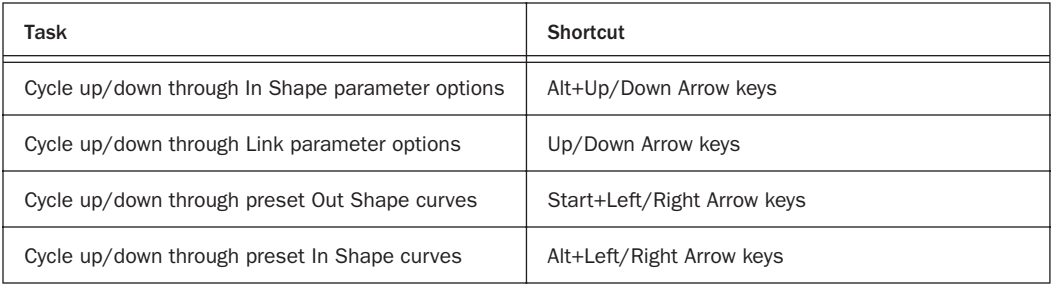

# Mix and Edit Groups

| Task                                                                                                    | <b>Shortcut</b>                                                                                        |
|----------------------------------------------------------------------------------------------------|----------------------------------------------------------------------------------------------------|
| Temporarily isolate channel strip from Groups                                                                                                    | Start+right mouse-click applicable Group function                                                      |
| New Group                                                                                                    | Ctrl+G (with two or more tracks selected)                                                              |
| Suspend/Resume all Groups                                                                                                    | Ctrl+Shift+G, or Ctrl-click on Groups pop-up menu                                                      |
| Rename Group                                                                                                    | Double-click to far left of Group name in Groups list                                                  |
| Group Enable/Disable                                                                                                    | Click the a/z box at top right of Groups list, then type<br>the letter corresponding to desired Group. |
| Select all Tracks in Group                                                                                                    | Click to the left of a Group name in Groups list                                                       |
| Hide all Tracks                                                                                                    | Alt-click on a highlighted track name in Show/Hide<br>list                                             |
| Show all Tracks                                                                                                    | Alt-click on an unhighlighted track name in<br>Show/Hide list                                          |
| Show Group Members Only                                                                                                    | Right mouse-click on Group(s) in Groups list                                                           |
| Grouping affects: Volume level/faders $\cdot$ solos and mutes $\cdot$ automation modes<br>$\cdot$ track display format $\cdot$ track height $\cdot$ editing $\cdot$ playlist enables<br>Grouping does not affect: $\cdot$ record enables $\cdot$ pan $\cdot$ inserting TDM plug-ins<br>• voice and output assignments |                                                                                                    |

*Table 13. Mix and Edit Group Shortcuts for Windows Systems*

# MIDI Events List Entry

The following commands are active only when the MIDI Event List window is open.

### *Table 14. MIDI Events List Window Shortcuts*

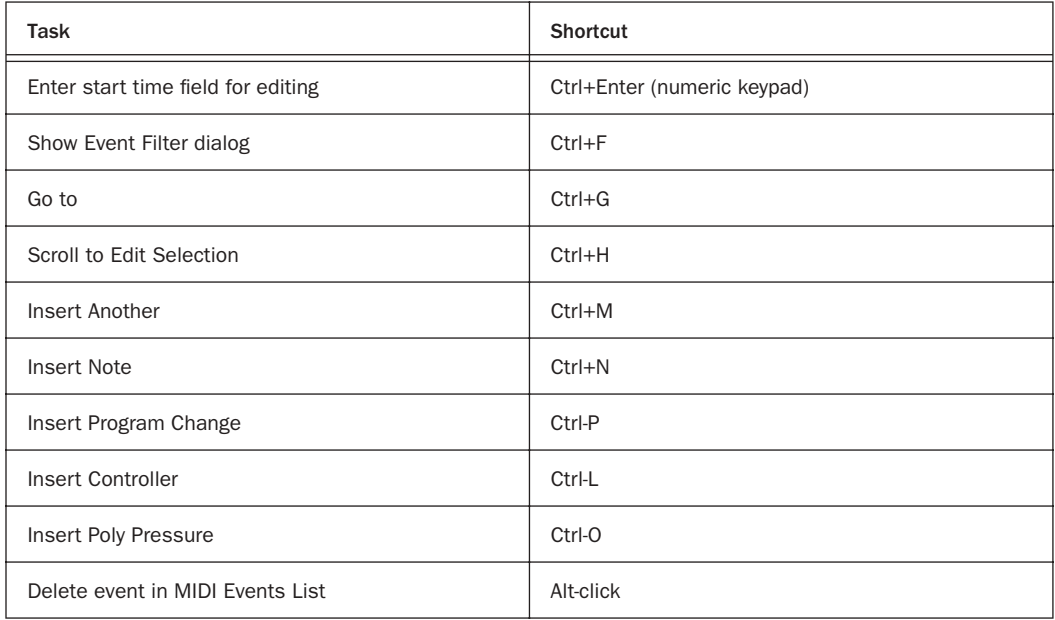

## MIDI Step Input

The following shortcuts are available in the MIDI Step Input window, when Enable Numeric Keypad Shortcuts is enabled.

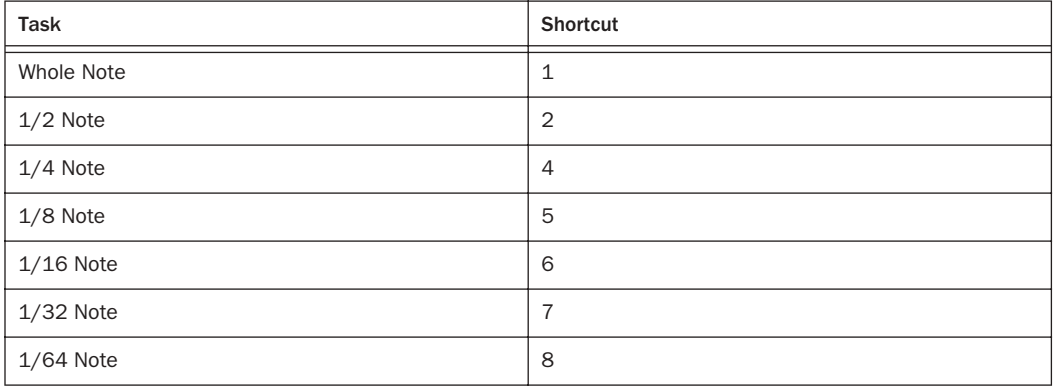

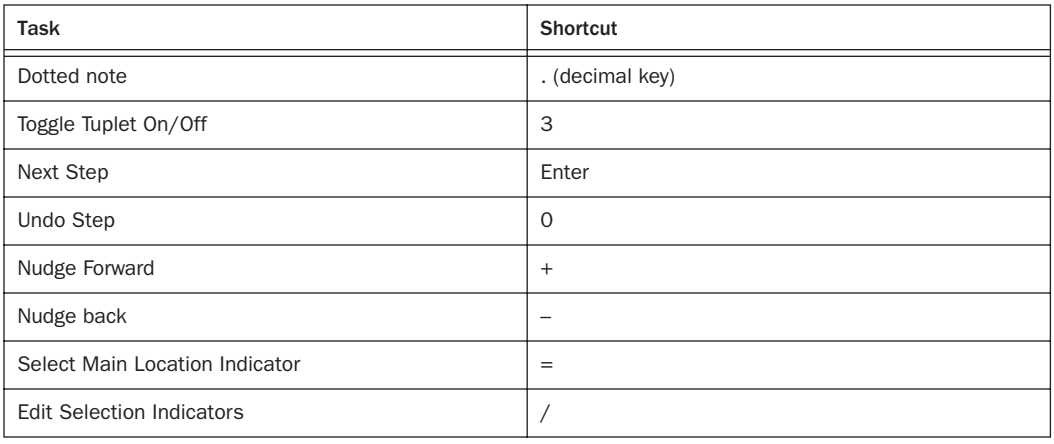

# Zoom

### *Table 15. Zoom Shortcuts*

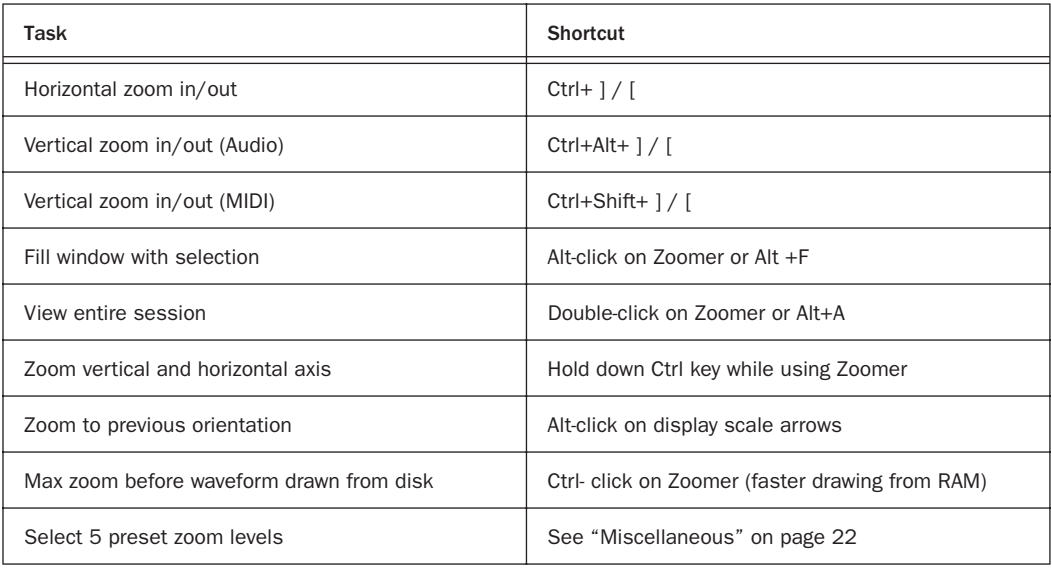

# Memory Locations and Markers

*Table 16. Memory Locations Shortcuts*

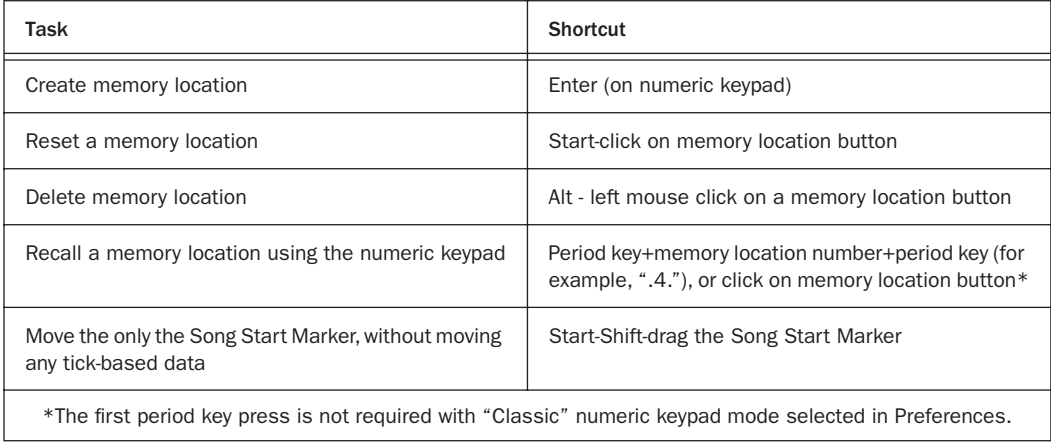

## Regions List

*Table 17. Regions List Shortcuts*

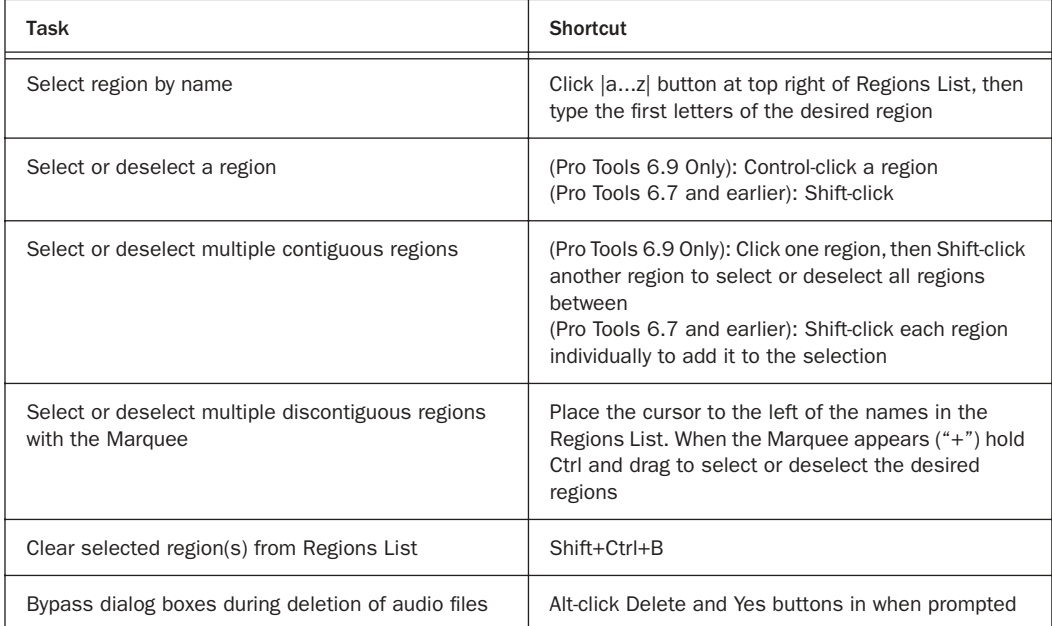

### *Table 17. Regions List Shortcuts*

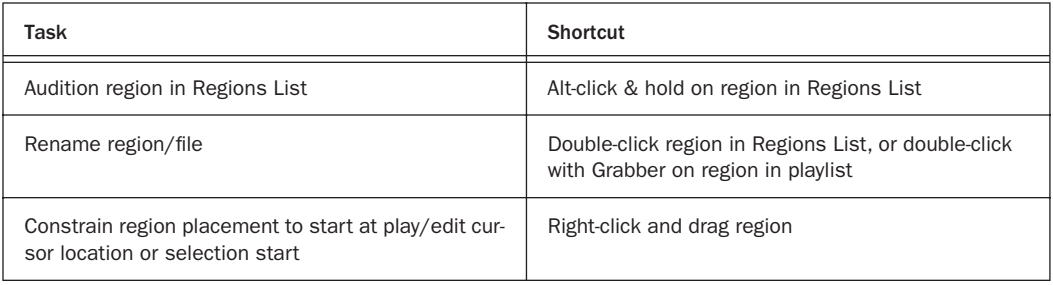

# Import Audio Dialog

### *Table 18.*

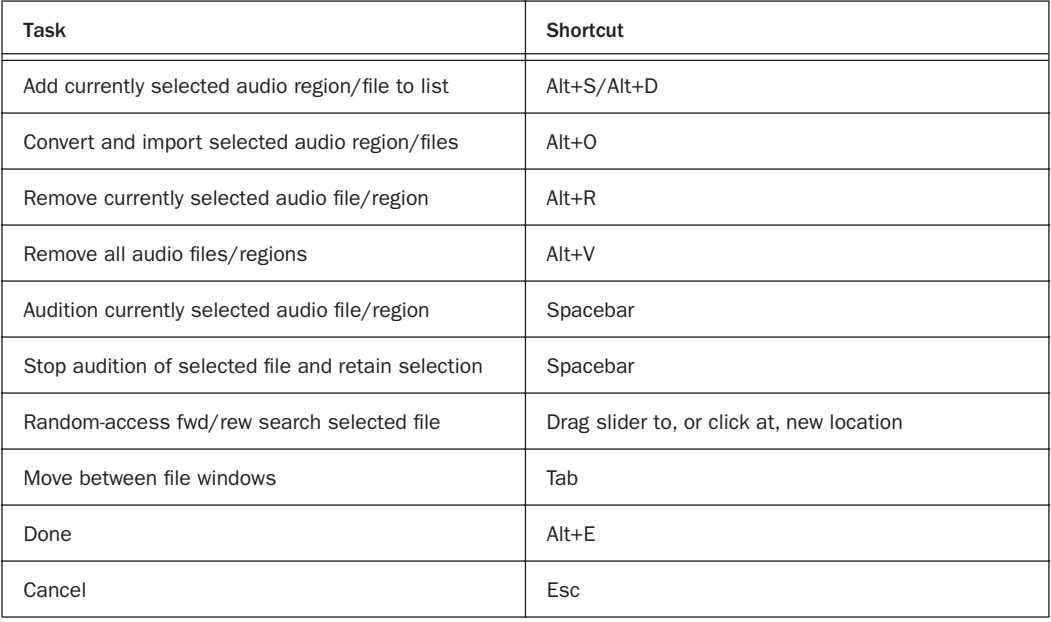

## Plug-In Settings Librarian

The following shortcuts apply in the current target plug-in (Target icon is lit in plug-in window).

### *Table 19. Plug-In Settings Librarian Menu Shortcuts*

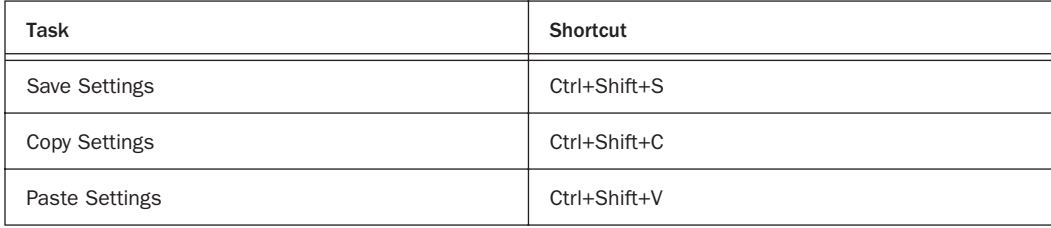

### Plug-In Settings Dialog

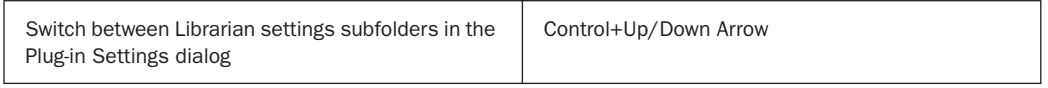

# Keyboard Input for Plug-In Parameters

#### *Table 20. Target Plug-In Window*

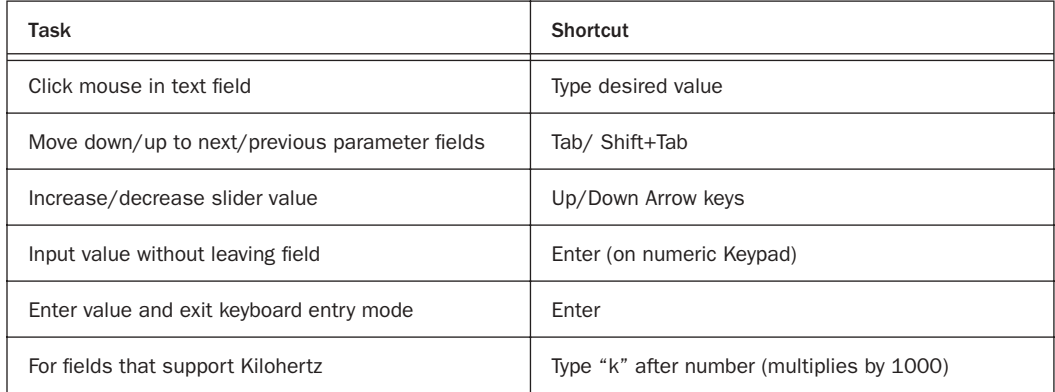

# Mixing

*Table 21. Mixing Shortcuts*

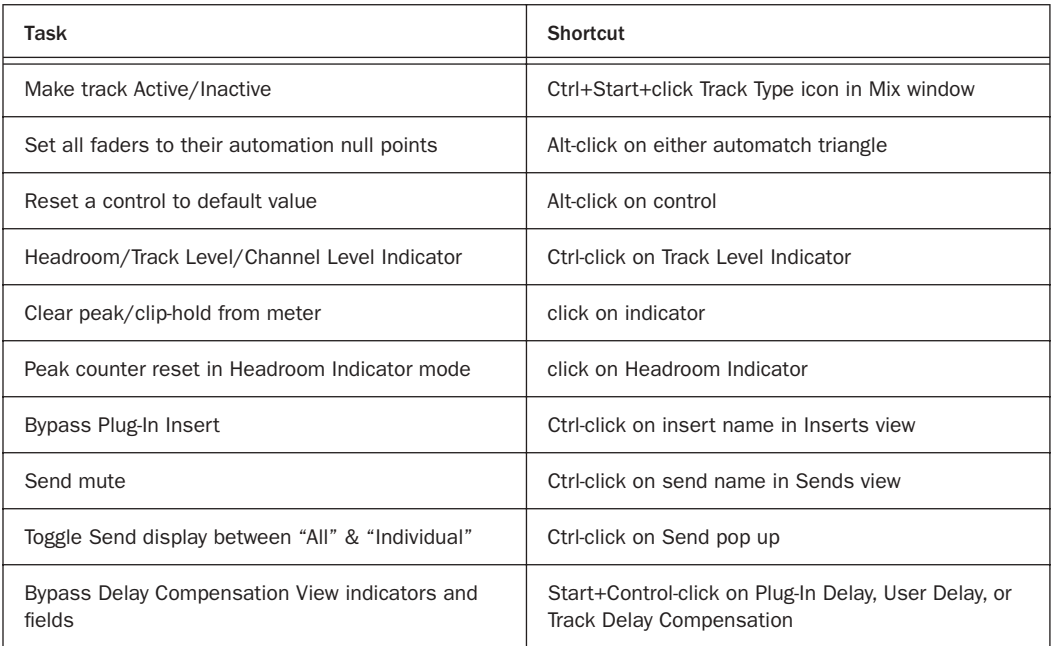

# Automation

*Table 22. Automation Shortcuts*

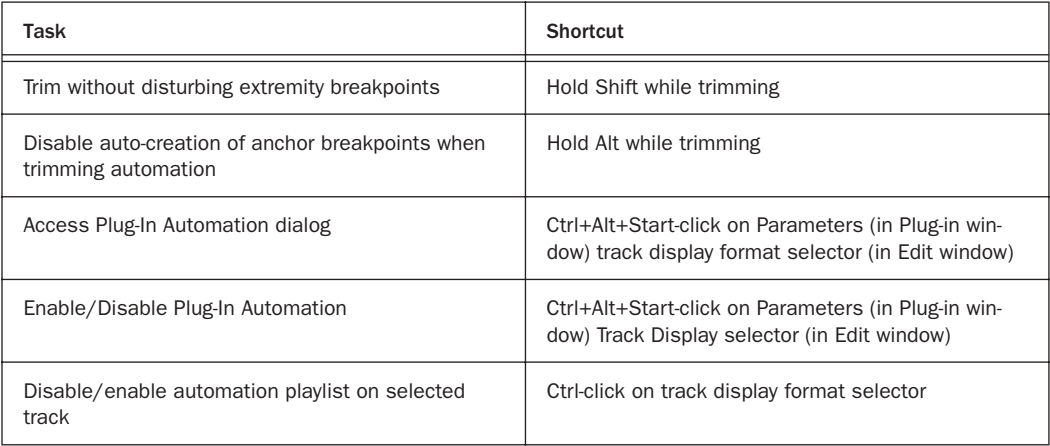

### *Table 22. Automation Shortcuts*

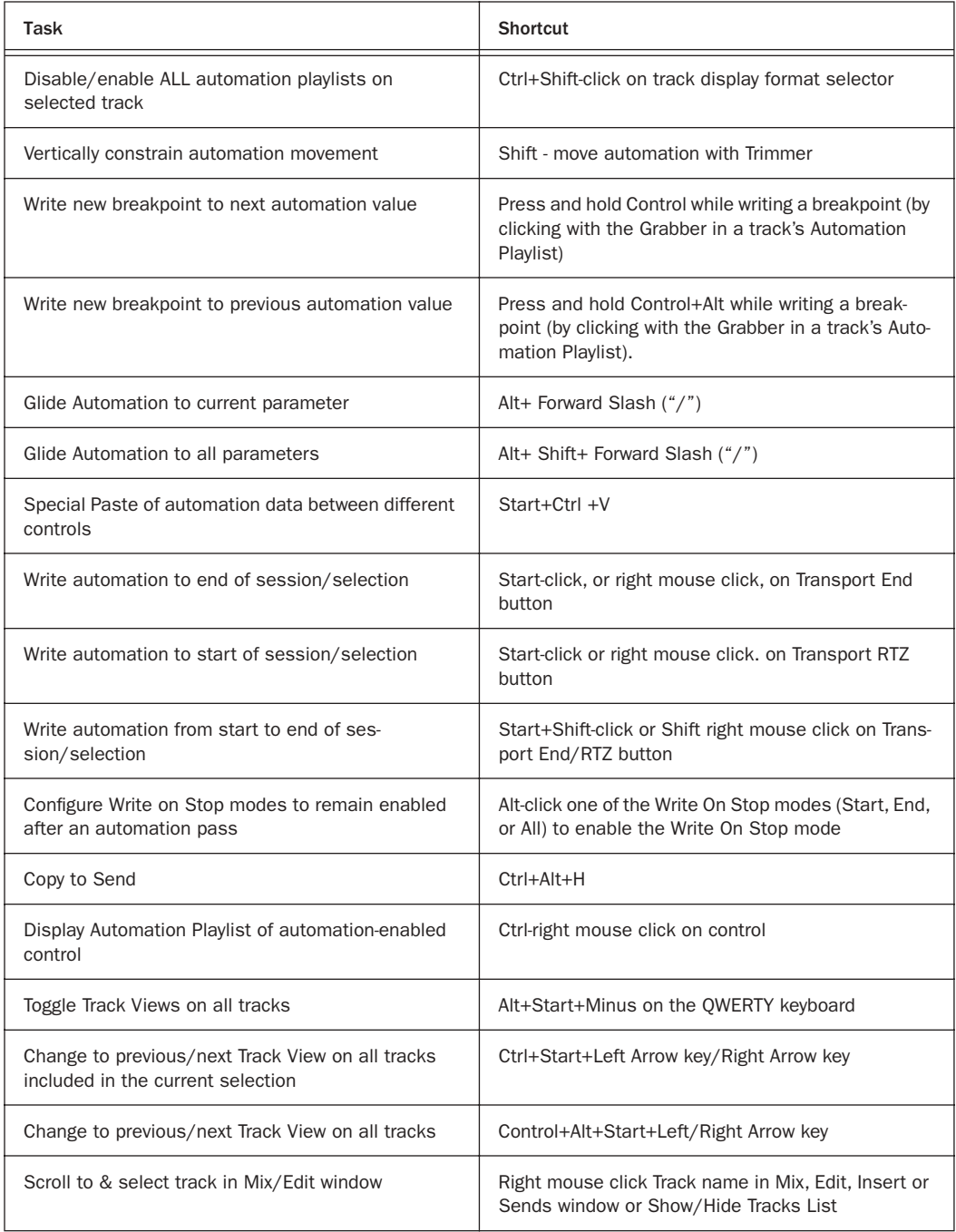

#### *Table 22. Automation Shortcuts*

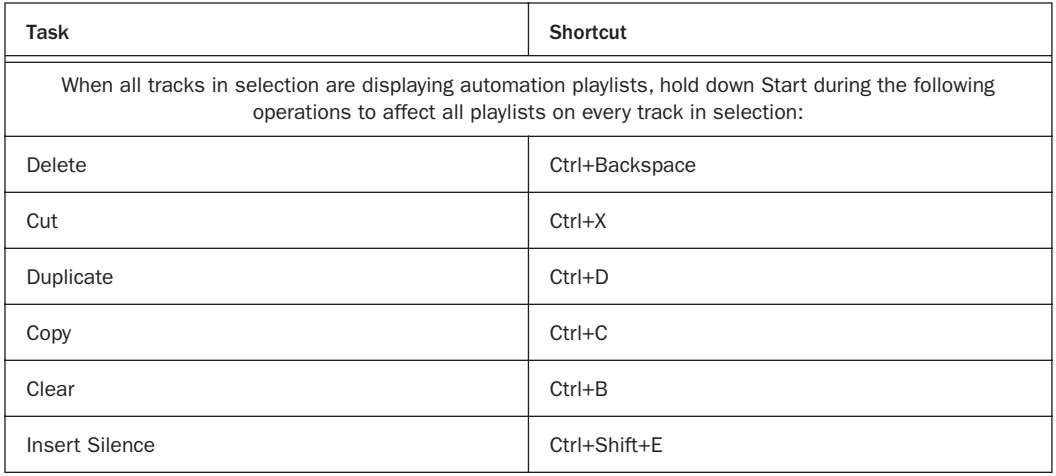

# Peripherals Dialog

*Table 23. Peripherals Dialog Shortcuts*

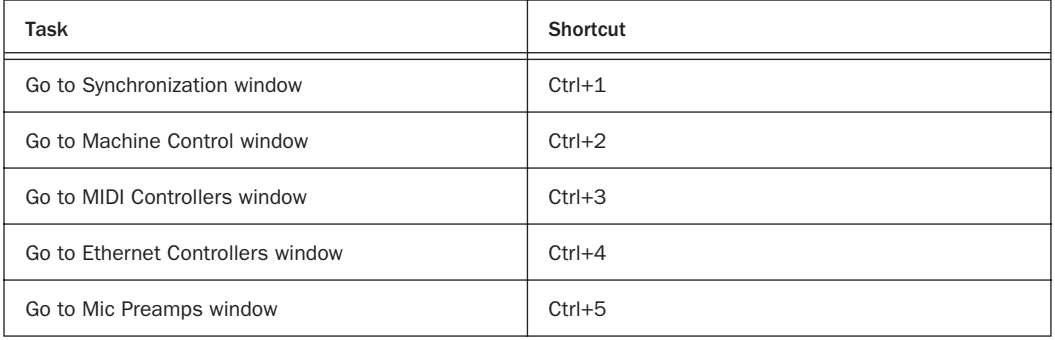

## Preferences Dialog

#### *Table 24. Preferences Dialog Shortcuts*

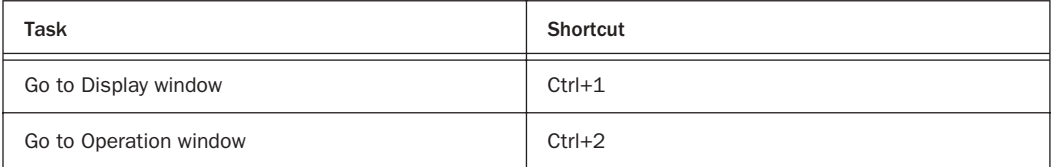

### *Table 24. Preferences Dialog Shortcuts*

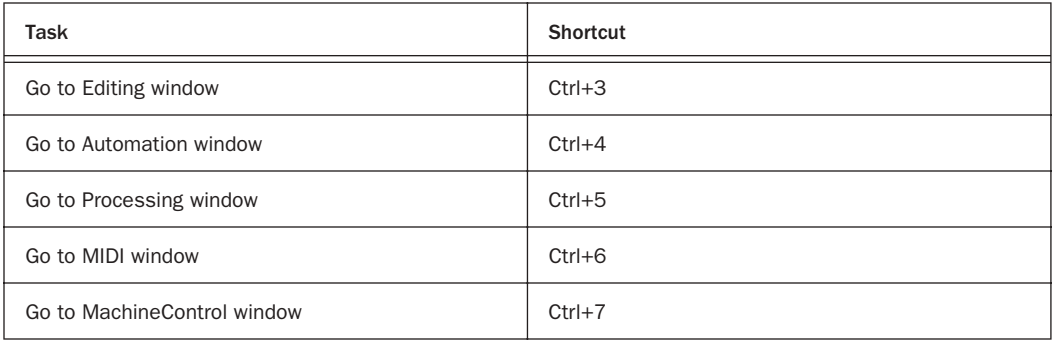

# Numeric Entry

### *Table 25. Numeric Entry Shortcuts*

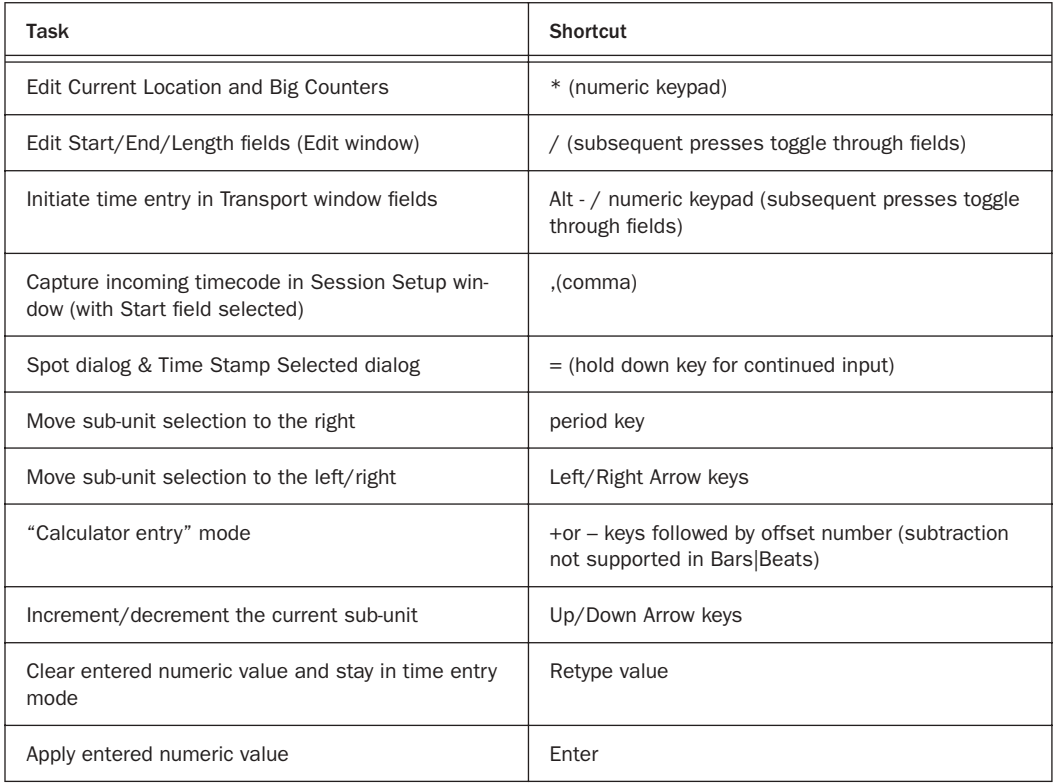

#### *Table 25. Numeric Entry Shortcuts*

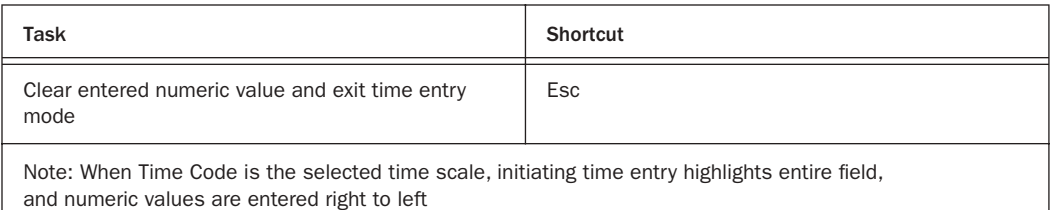

Above keyboard shortcuts apply to: Current Location Counter • Transport window time fields • Start, End & Length fields in Edit window • Spot Dialog • Big Counter

## Text Entry

#### *Table 26. Text Entry Shortcuts*

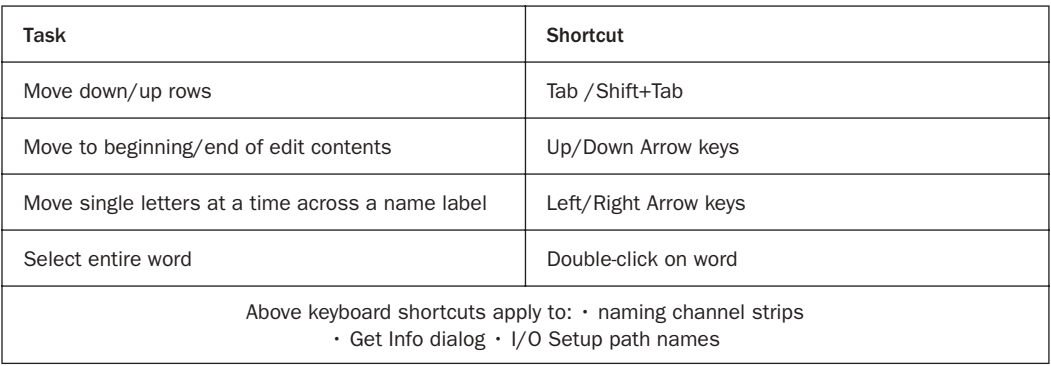

# <span id="page-21-0"></span>**Miscellaneous**

### *Table 27. Miscellaneous Shortcuts*

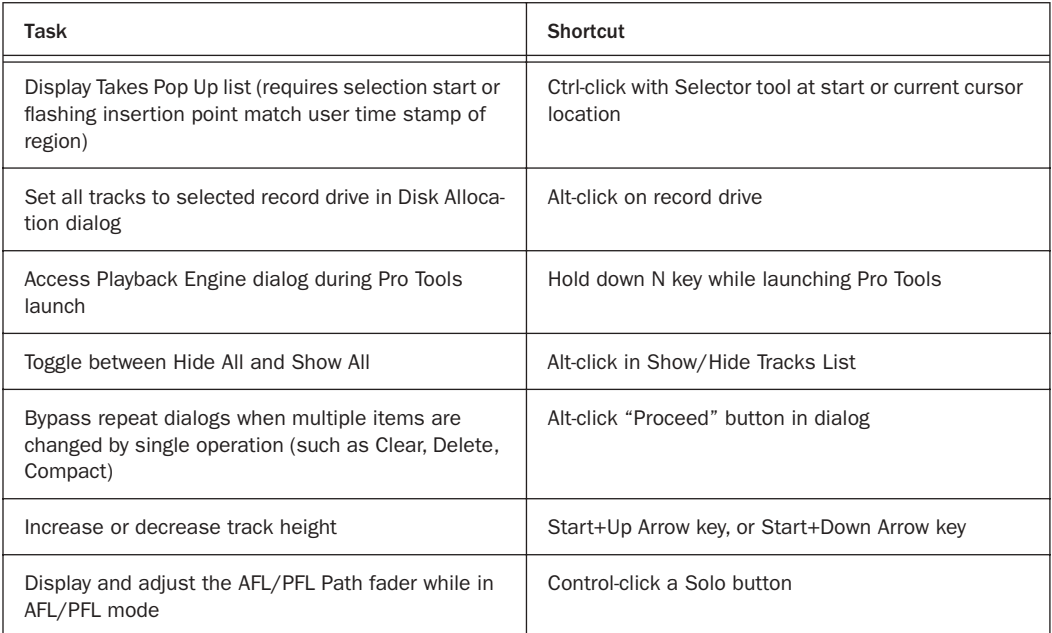

# Commands Focus Mode

To use the following Commands Focus single key shortcuts, click the "a...z" button in the Edit window Toolbar so that it remains lit. Or, use the Start Key in combination with the Single Keys Below.

### *Table 28. Commands Focus Mode (*

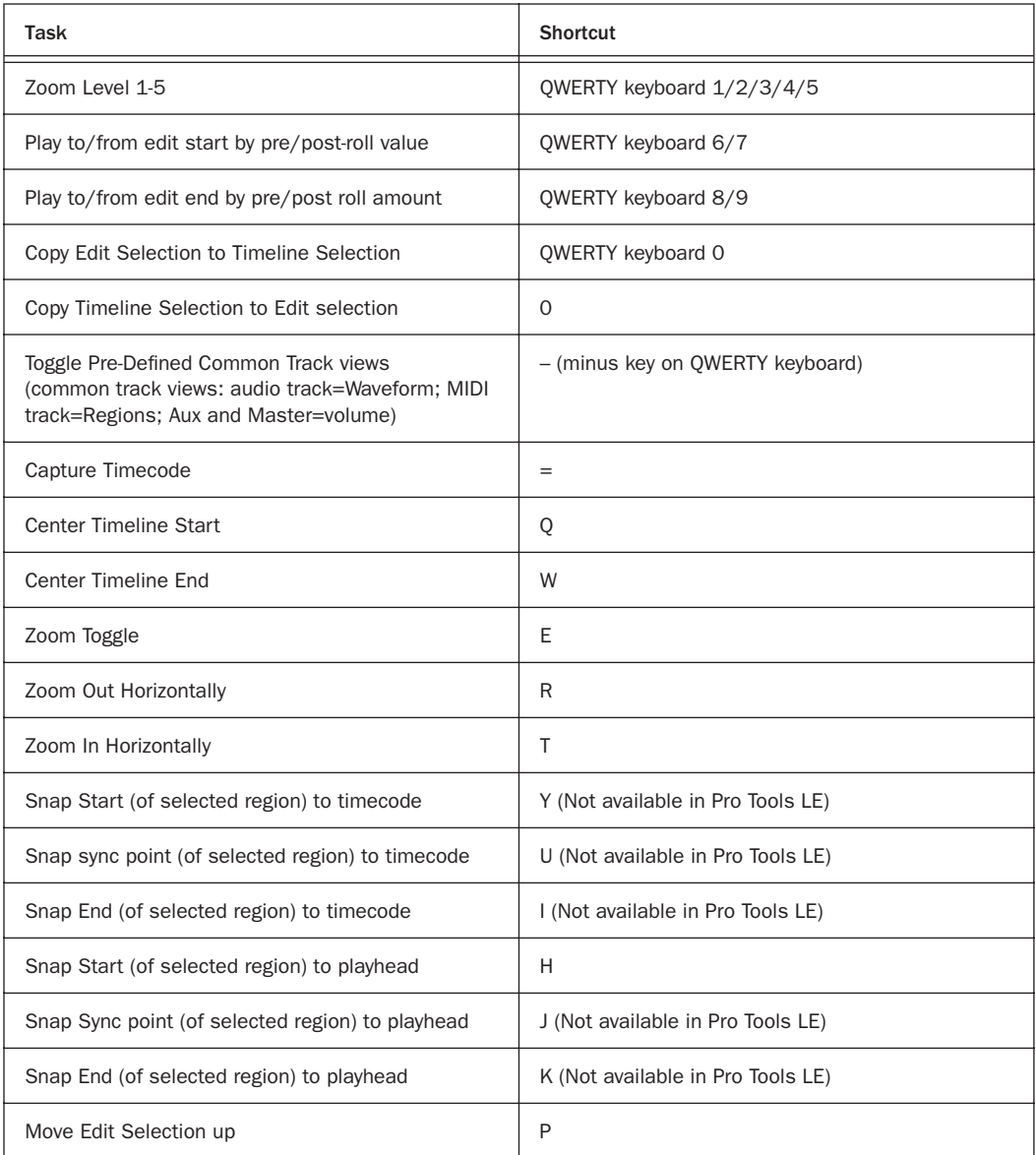

### *Table 28. Commands Focus Mode (*

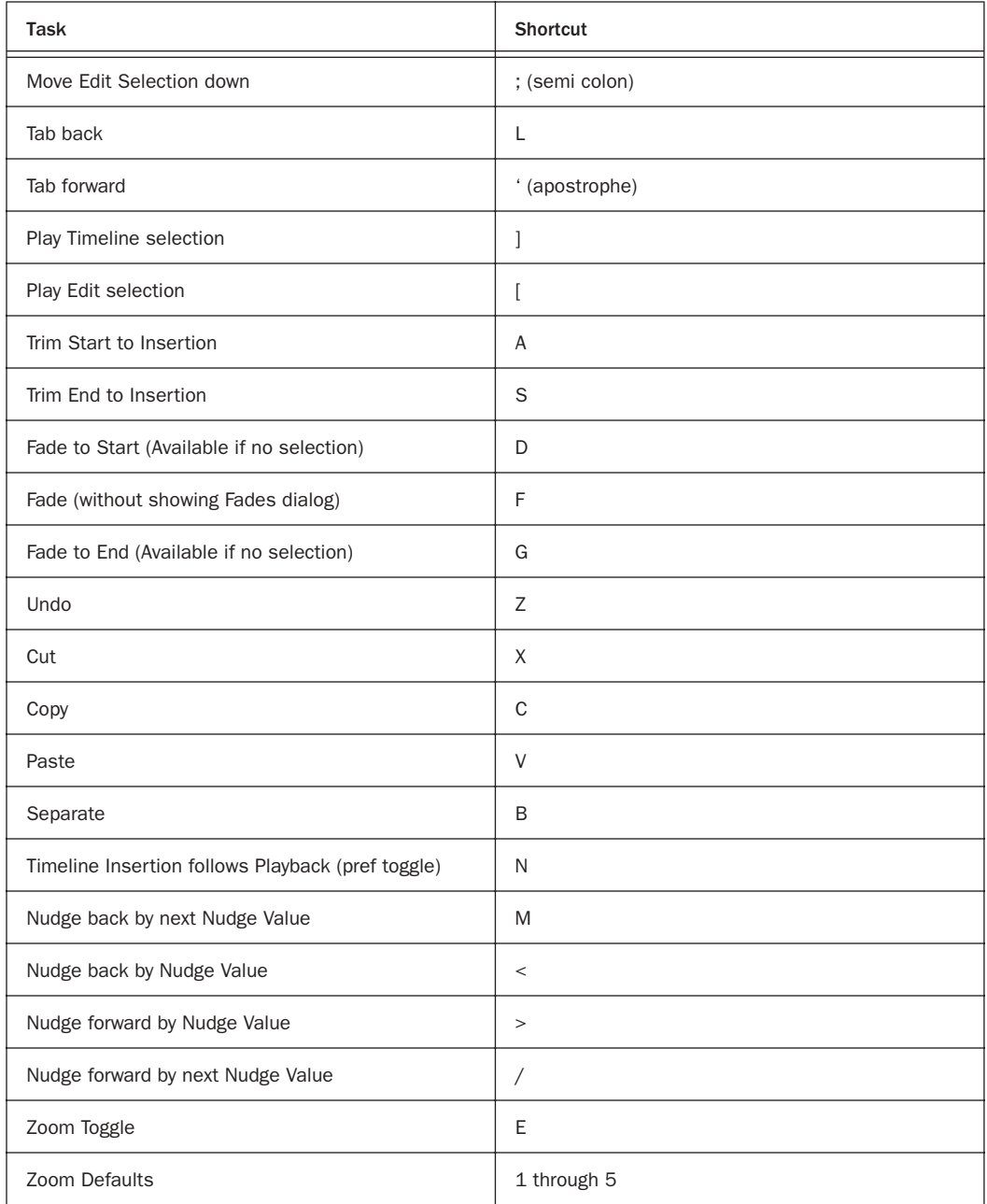

# DigiBase Shortcuts

The following shortcuts are available only in DigiBase windows, as noted.

### Browser and Window Keyboard Shortcuts

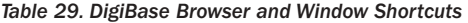

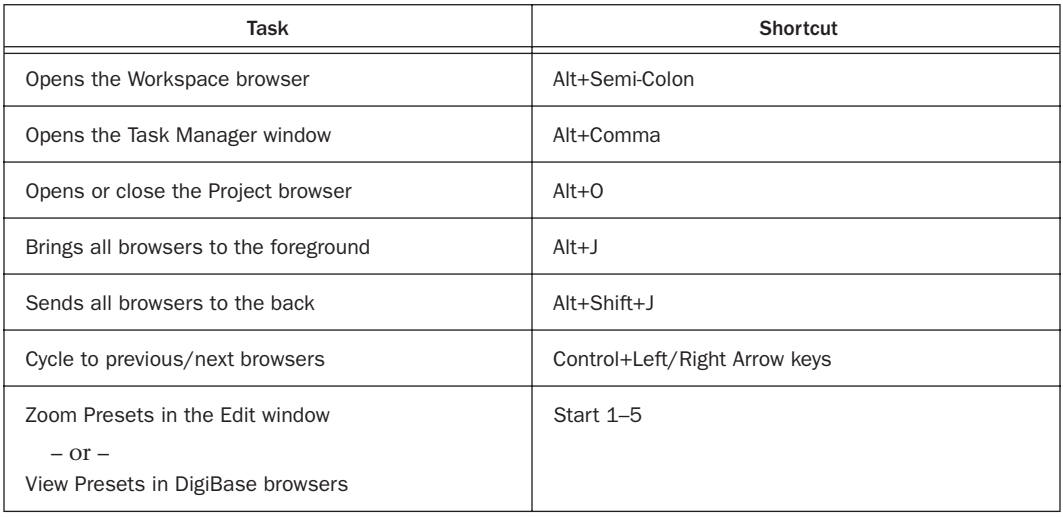

### Auditioning Keyboard Shortcuts

*Table 30. Auditioning Shortcuts*

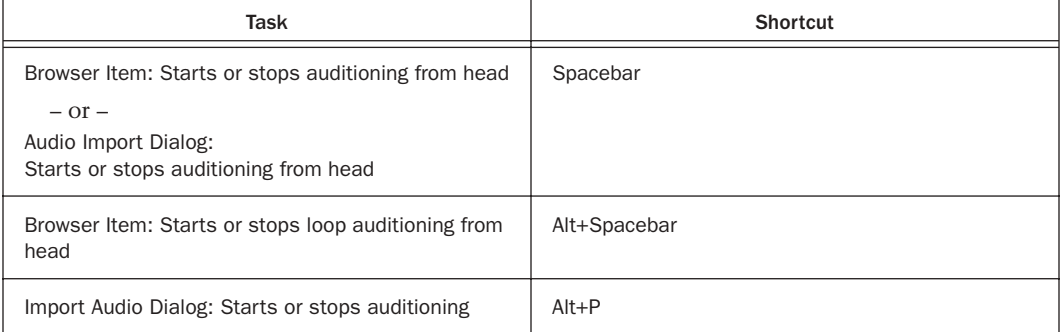

### Delete or Duplicate Keyboard Shortcuts

*Table 31. Delete or Duplicate Shortcuts*

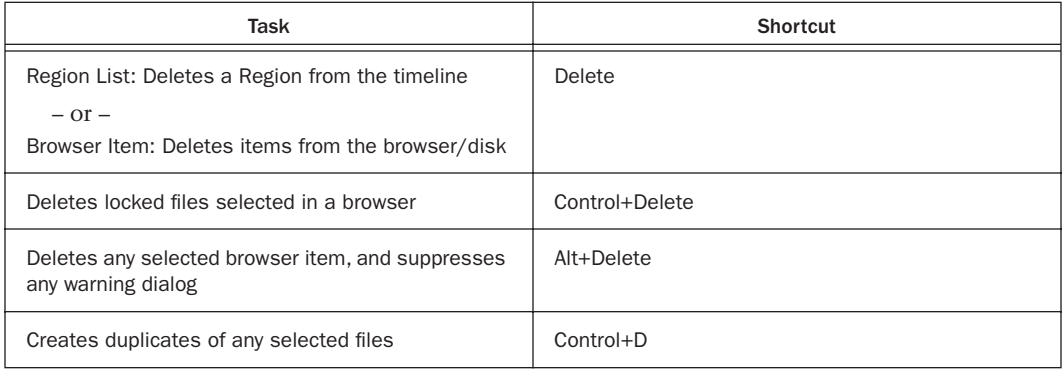

### Mouse Click Keyboard Shortcuts

*Table 32. DigiBase Mouse Click Modifiers*

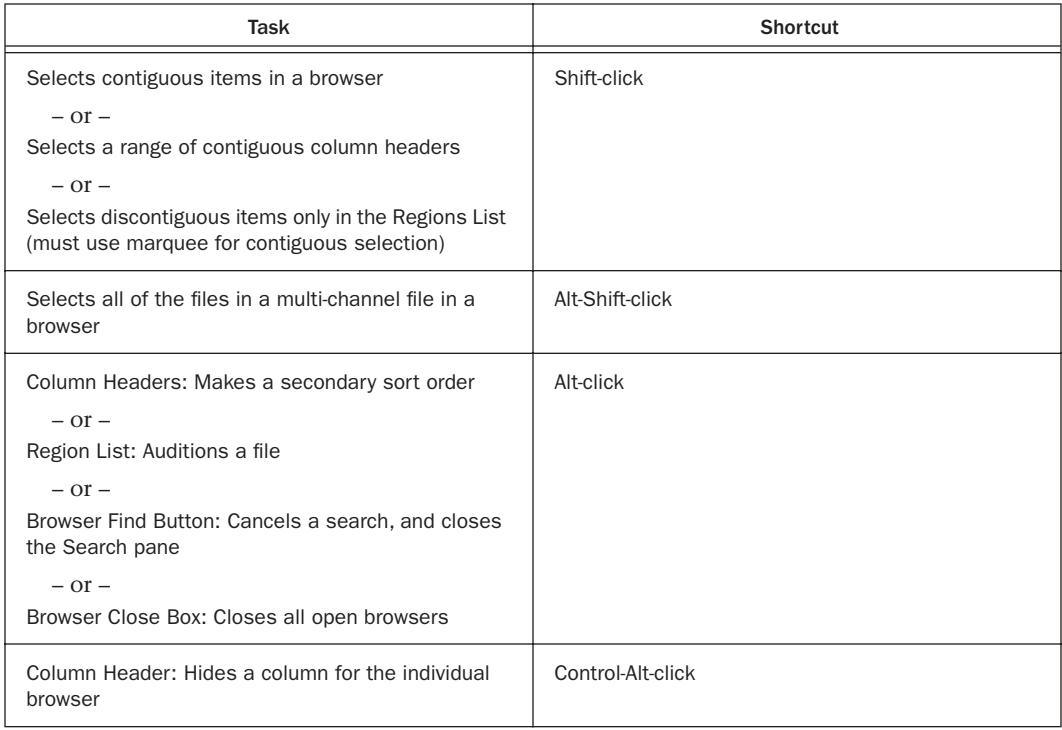

*Table 32. DigiBase Mouse Click Modifiers*

| Task                                                                                     | Shortcut             |
|------------------------------------------------------------------------------------------|----------------------|
| Browser Back Button: Opens the navigation menu                                           | Control-click        |
| $-$ or $-$                                                                               |                      |
| Browser Items: Selects discontiguous items                                               |                      |
| $-$ or $-$                                                                               |                      |
| Column Headers: Selects dis-continuous column<br>headers                                 |                      |
| $-$ or $-$                                                                               |                      |
| Browser Up Button: Opens menu for navigating up<br>several levels.                       |                      |
| $-$ or $-$                                                                               |                      |
| Browser View Preset Buttons: Stores column order<br>and width, and sort order            |                      |
| $-$ or $-$                                                                               |                      |
| Region List: Select a region without changing which<br>region is highlighted in timeline |                      |
| Browser Items: Opens a new window and leaves the<br>original window open                 | Control-Double-click |

### Drag and Drop Keyboard Shortcuts

*Table 33. DigiBase Drag and Drop Modifiers*

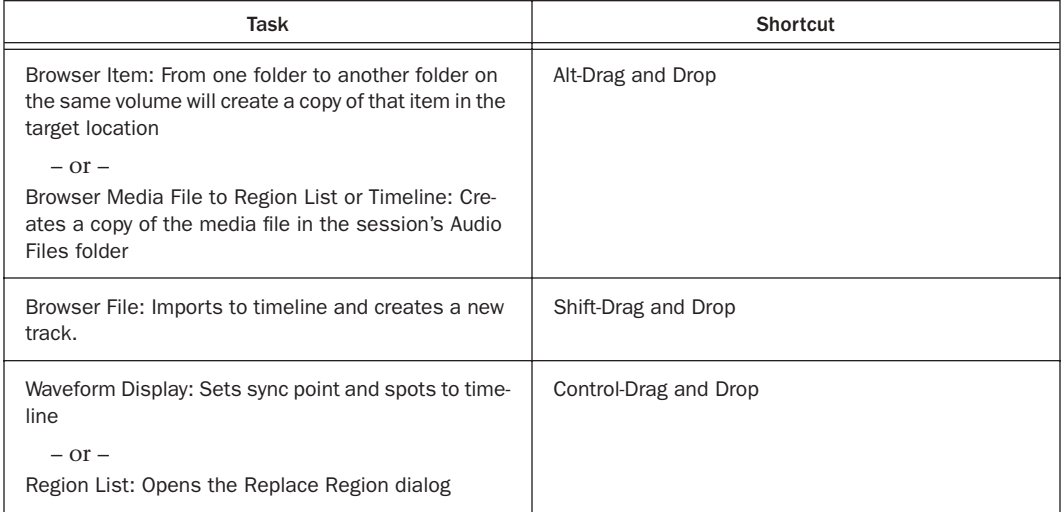

### *Table 33. DigiBase Drag and Drop Modifiers*

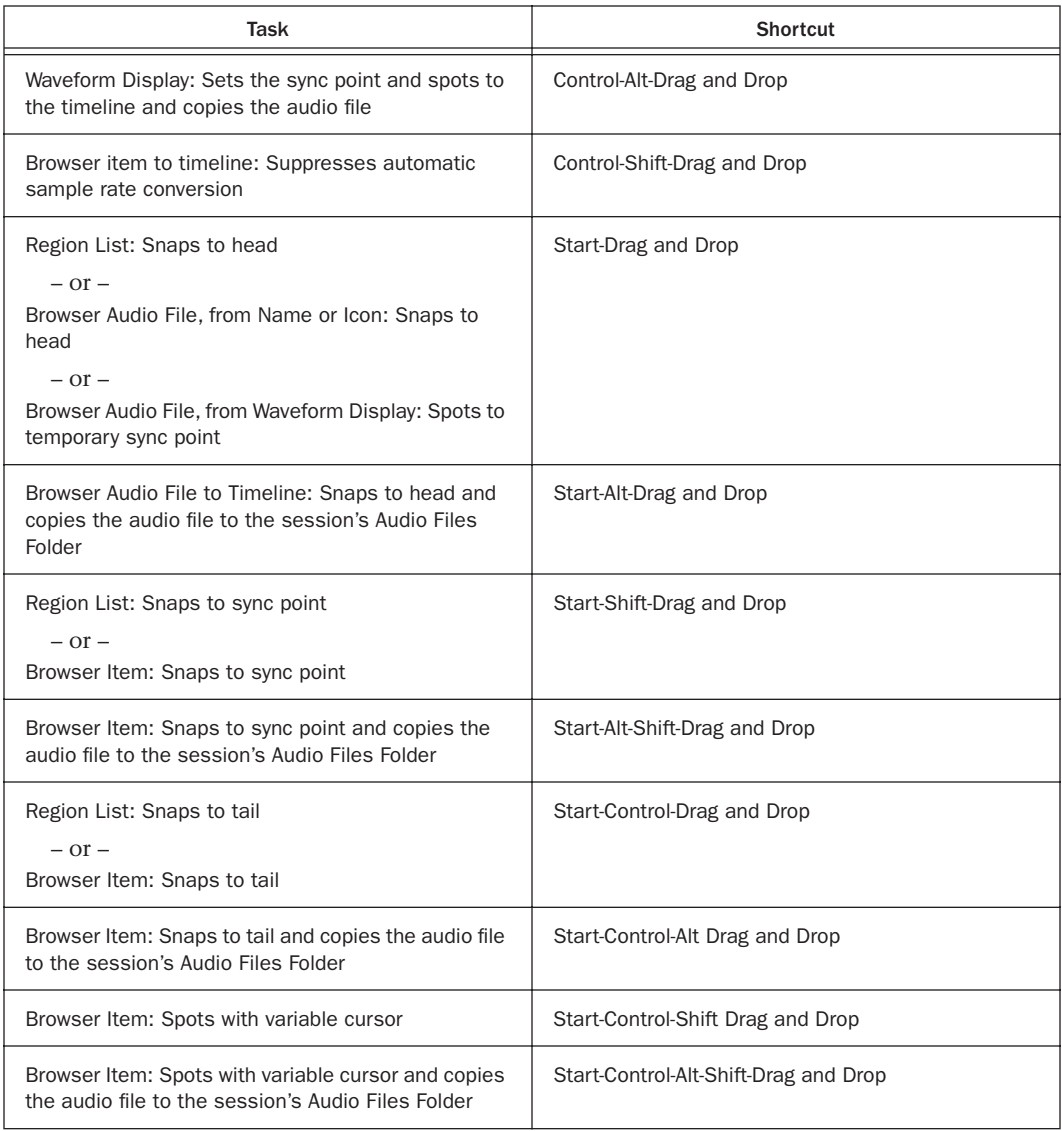

### Spotting without Dragging Keyboard Shortcuts

*Table 34. Spotting without Dragging Shortcuts*

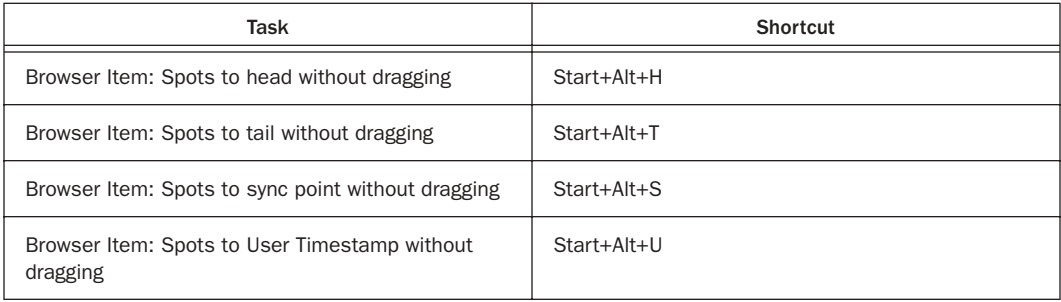

### Navigation Shortcuts

*Table 35. DigiBase Navigation Shortcuts*

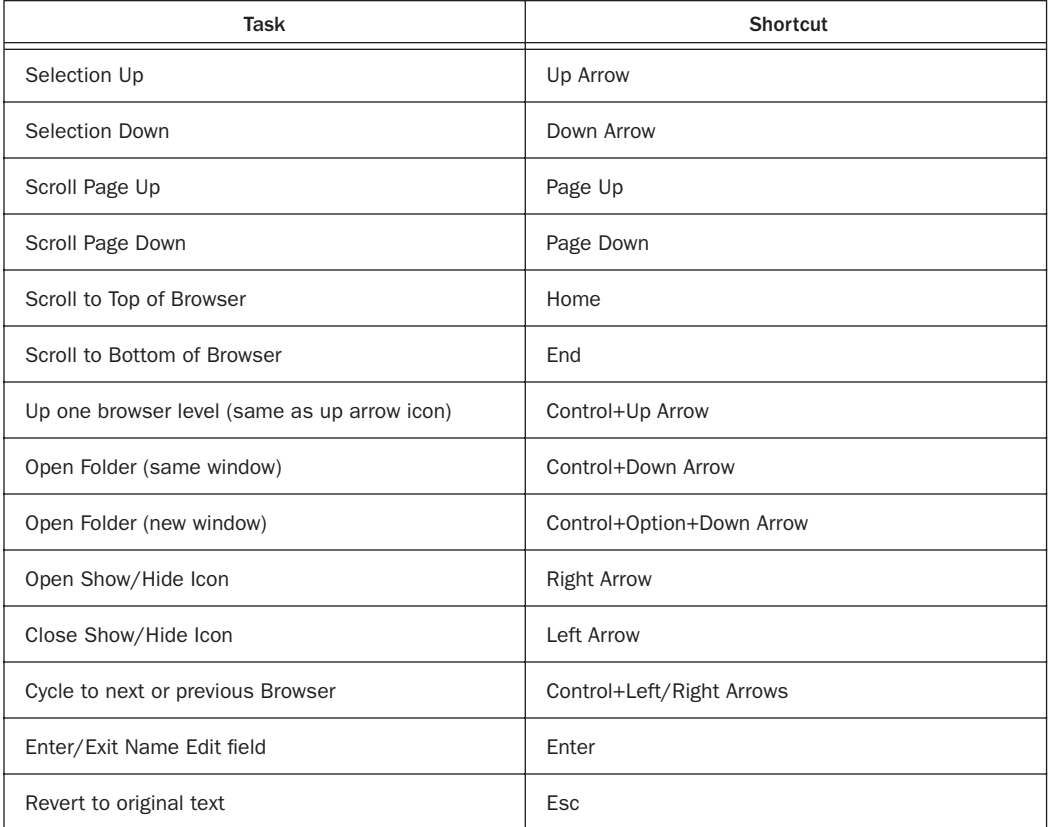

### *Table 35. DigiBase Navigation Shortcuts*

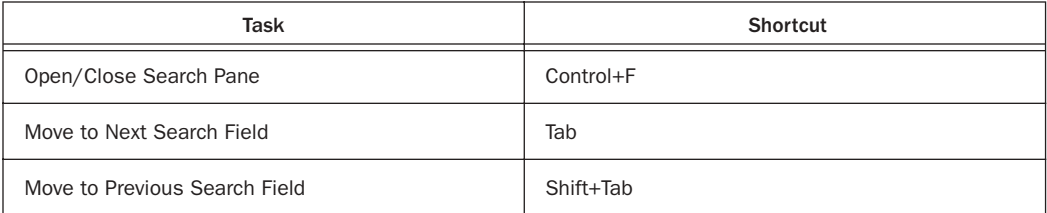